## Çocuklar için Scratch ile Arduıno Programlama

Musa Sadık Ünal

## İçindekiler

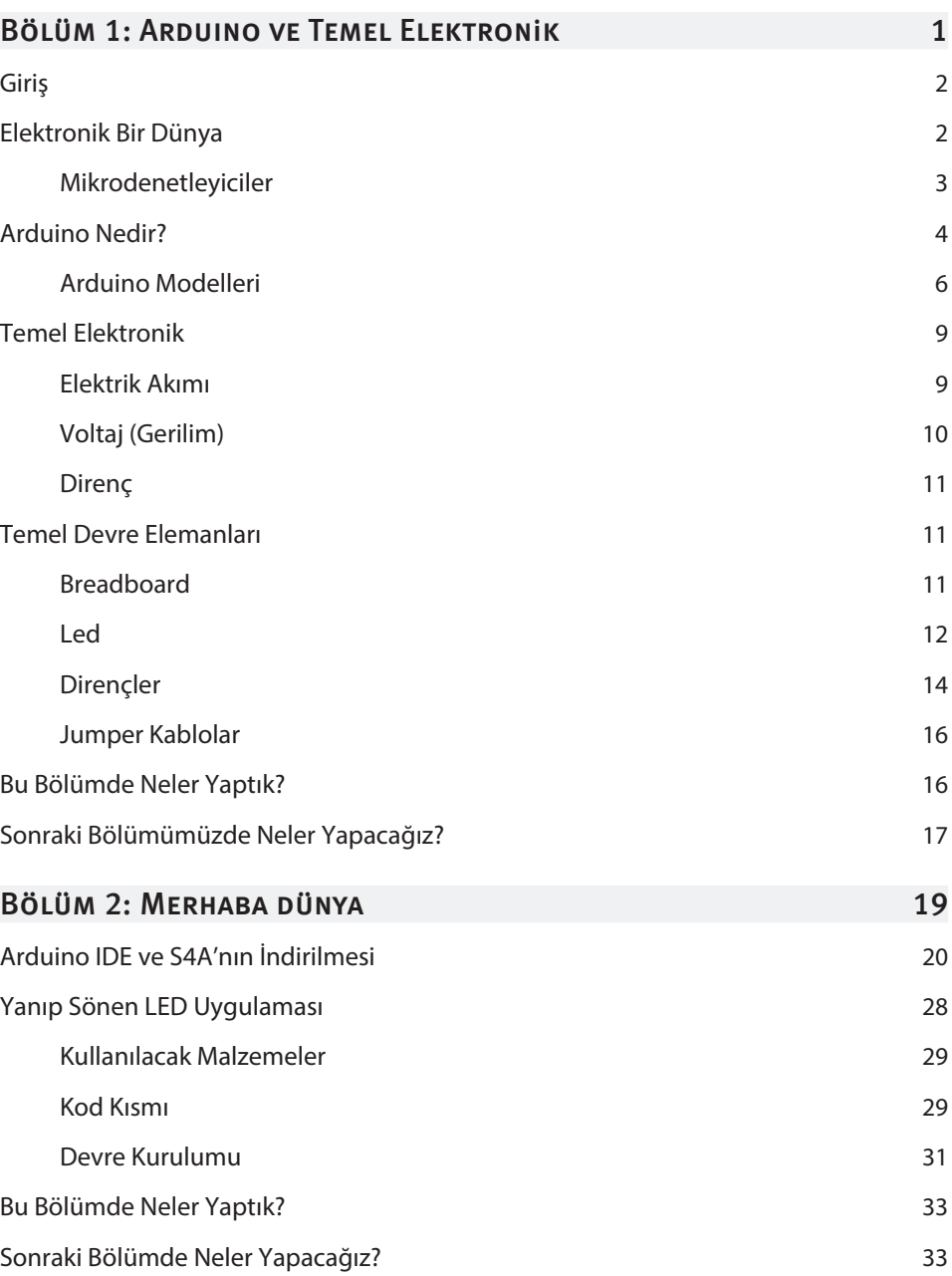

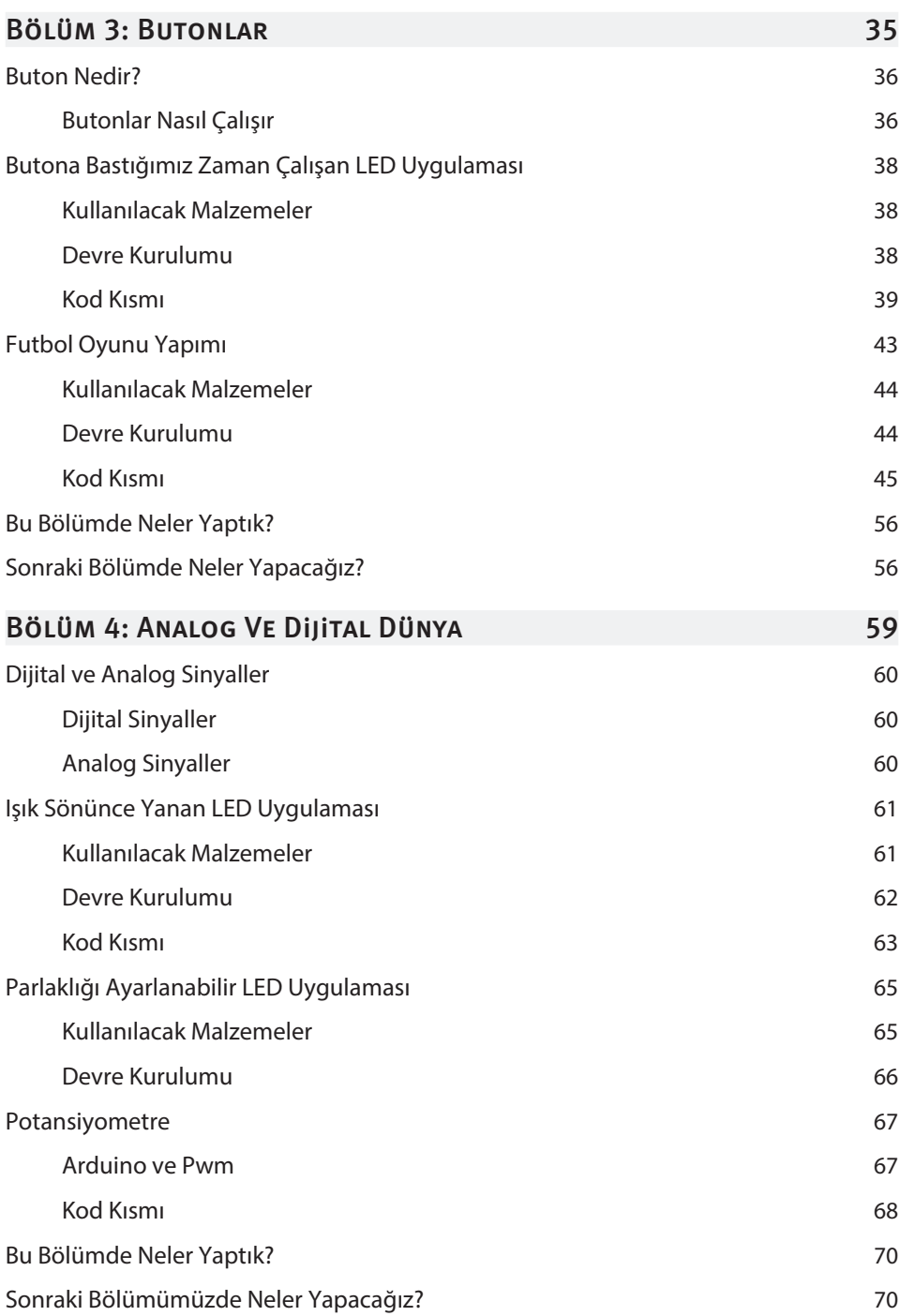

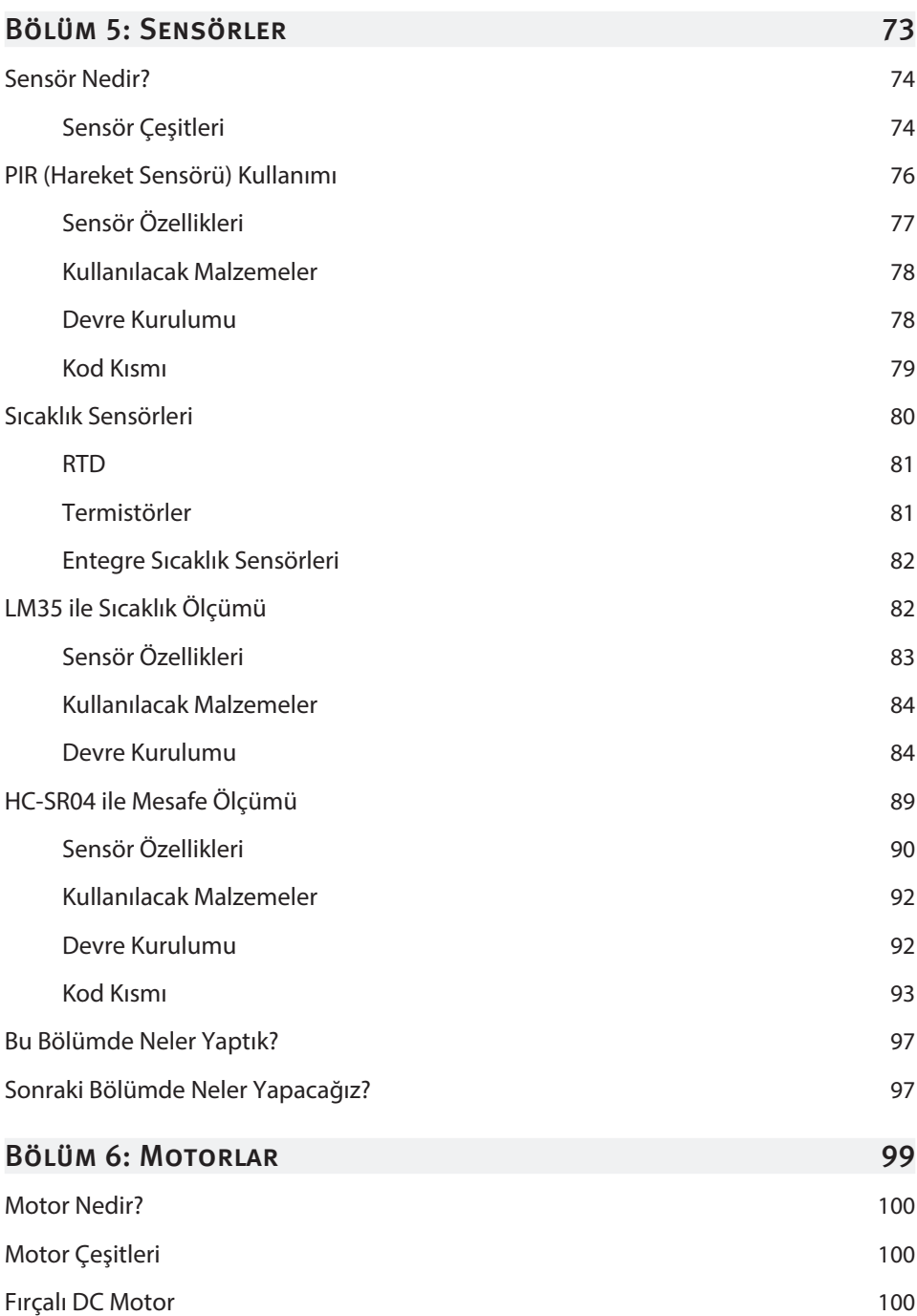

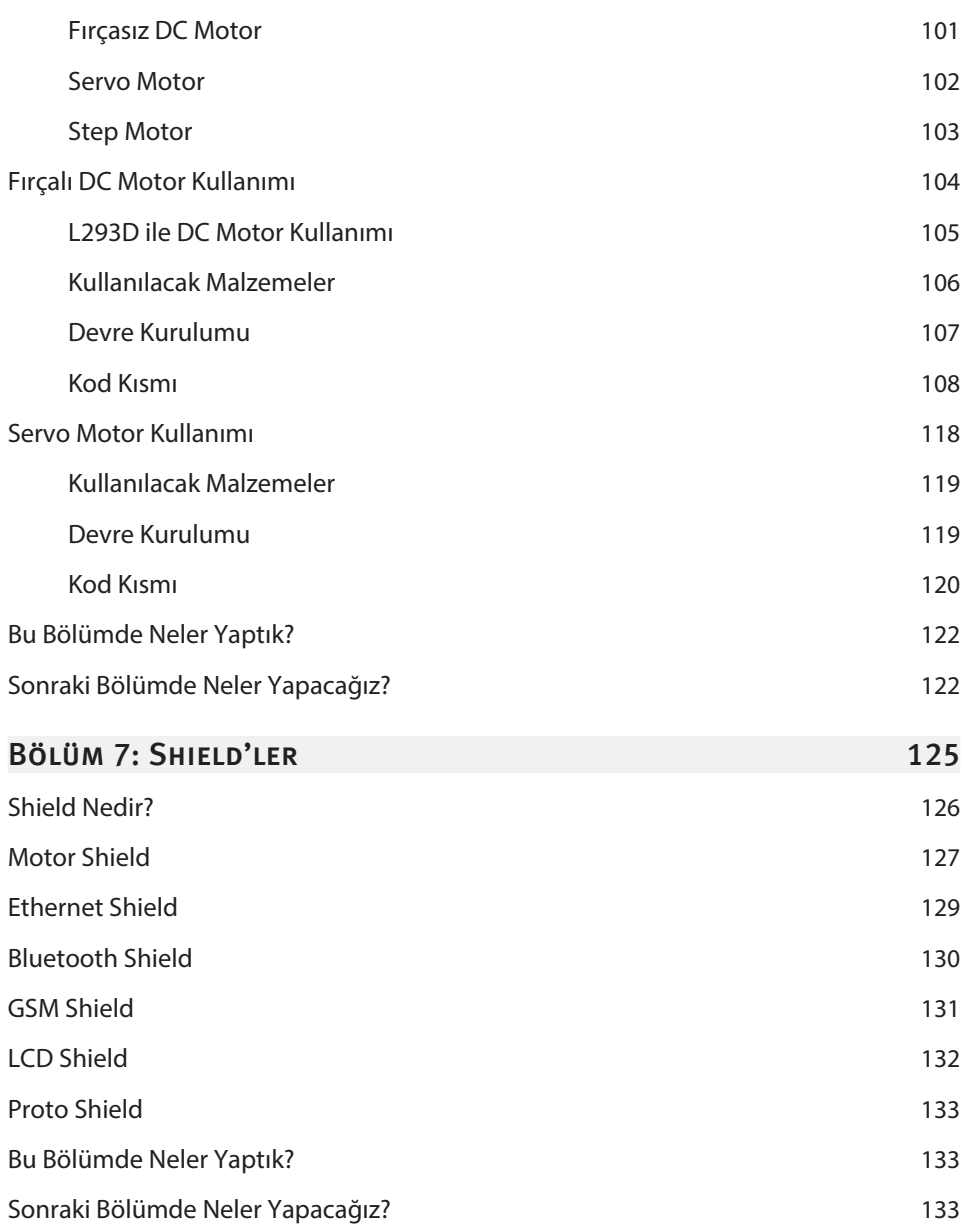

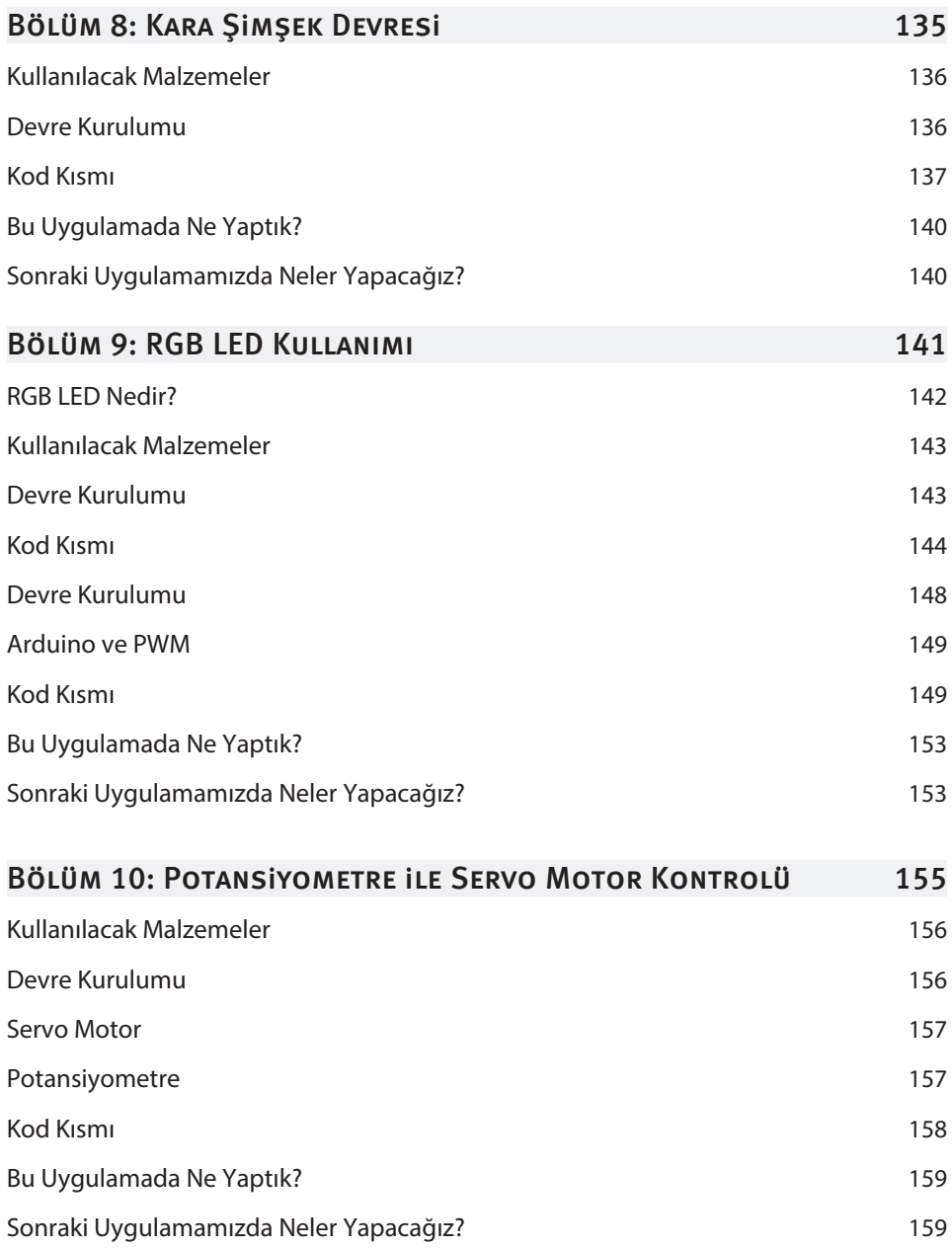

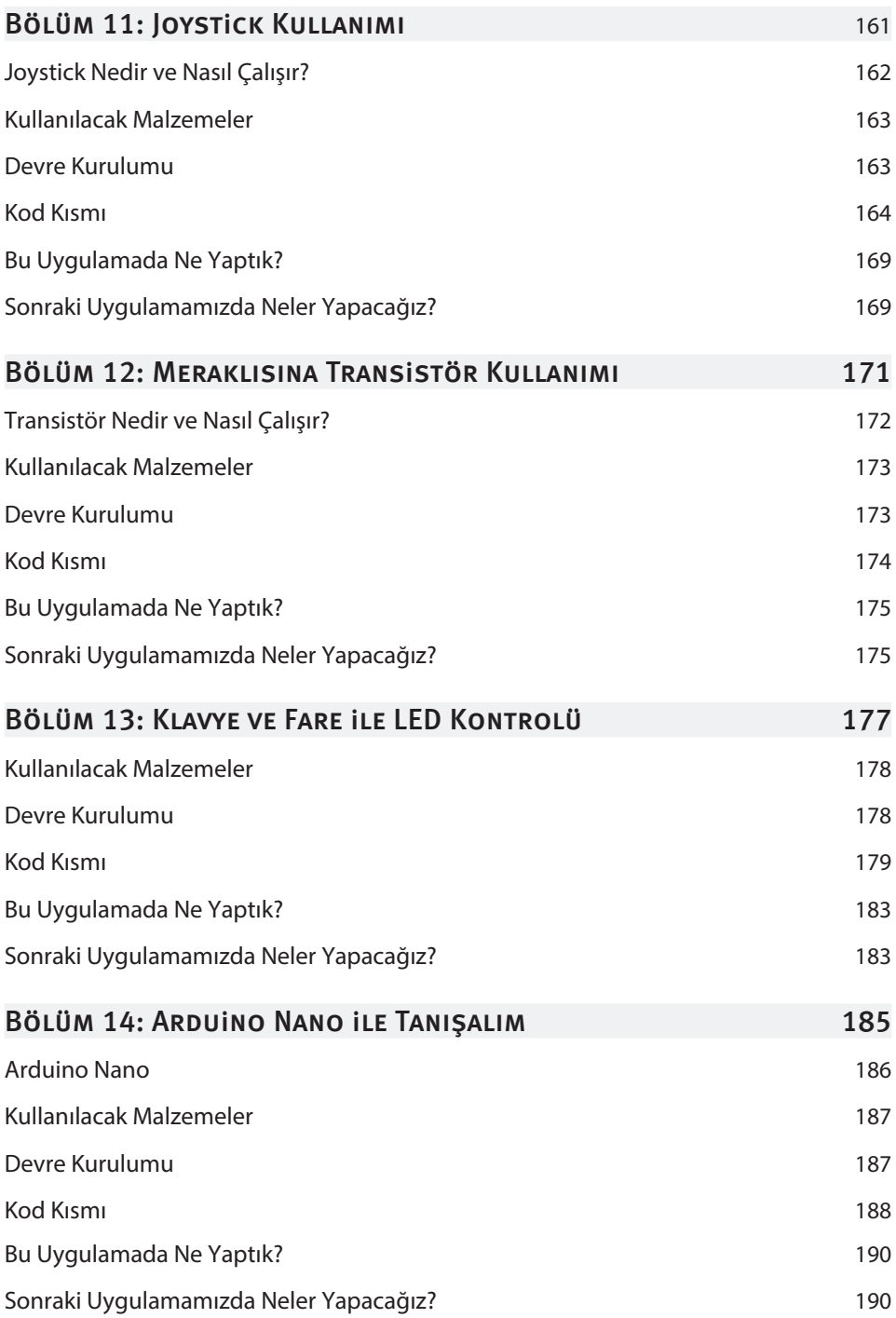

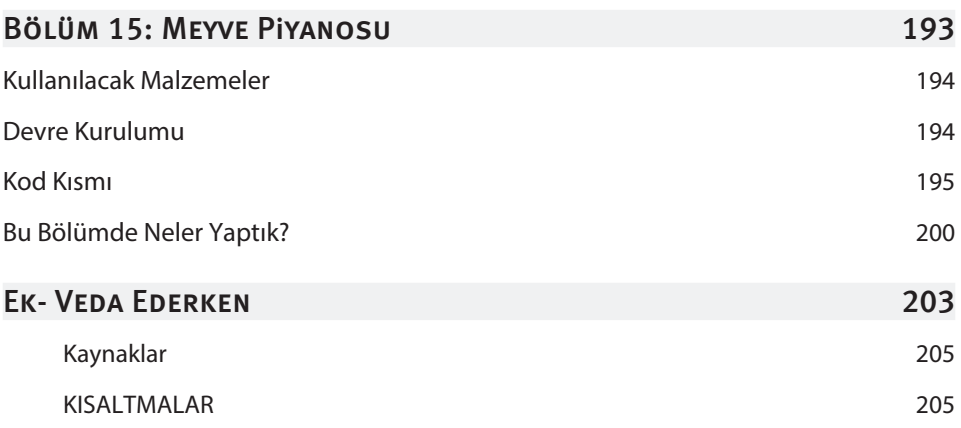

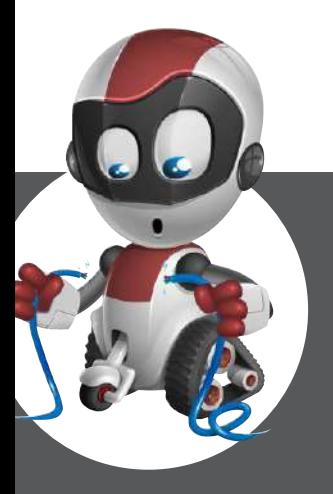

## Arduıno ve Temel Elektronik

- п Giriş 2
- п Elektronik Bir Dünya 2
- Arduino Nedir? 4 П
- Temel Elektronik 9 п
- Temel Devre Elemanları 11 п

Bu Bölümde sizlere Arduino hakkında temel bilgi ve teknik özellikleri verilmektedir. Arduino çeşitlerini öğrenerek projelerimize uygun Arduino seçimi hakkında fikir sahibi olacaksınız. Arduino IDE programımızı internetten indirip kurulumunu sağlayacağız. Basit bir Aduino örneği açarak, ilk izlenim sağlayacağız, Arduino'nun Dünyada bu kadar yayılmasının sebebi tamamen ticari amaçlı değil, açık kaynaklı kod olması neticesinde, bu platforma başlangıç yaparak hayallerimizle sınırlı projeler, zihnimizde canlanacaktır. Arduino ile tanışmaya hoş geldiniz.

#### **Giriş**

Etrafımıza baktığımız zaman artık her şeyin elektrikle çalıştığını görebiliyoruz. Acaba bu elektrik neleri çalıştırıyor? Belki de hepimiz bu konu hakkında düşünmüşüzdür. Ama hiçbir zaman gerçek manada bilgi sahibi olamamışızdır. Bu kitabımızda amacımız; etrafımızda olan bu elektronik sistemlerin nasıl çalıştığı öğrenmek ve temel aşamada bunları yapabilecek hale gelmektir.

Arduino ile temel elektronik devreler kuracağız. Arduino ve temel elektronik devreleri için heyecanınızı duyar gibi oluyorum. Bölümümüzde neler yapacağımıza kısaca bir bakalım.

- » Elektroniğin Beyni Mikrodenetleyiciler
- » Arduino Nedir?
- » Temel Elektronik Kavramları
- » Breadboard Kullanımı
- » LED Nedir?
- » Dirençler

Hiç vakit kaybetmeden hemen bölümümüze başlayalım.

#### Elektronik Bir Dünya

Evimizdeki kombilerden elimizdeki telefonlara kadar artık hayatımızın her yerinde elektronik aletler var. Bu elektronik aletlere gün geçtikçe yenileri eklenmekte ve elektronik dünyası sürekli gelişmektedir.

NOT Elektronik cihazların kontrol merkezi Elektronik Devre şeklinde adlandırılır.

Bu elektronik cihazları birer insana benzetebiliriz. Bizim nasıl kana ihtiyacımız varsa elektronik devrelerin de elektriğe ihtiyacı vardır. Aynı şekilde ikimizin de belli bir düşünme sistemine ihtiyacı vardır.

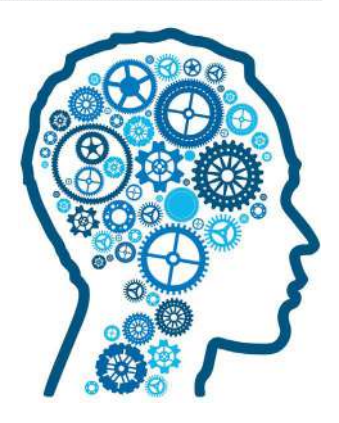

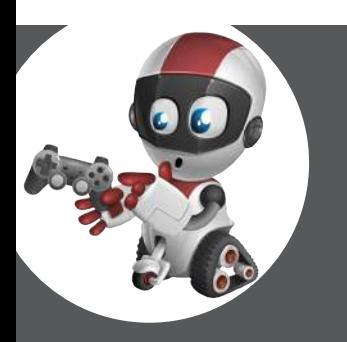

#### Bu Bölümde

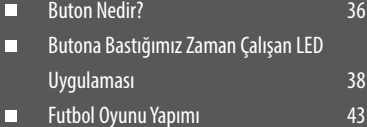

- 
- Bu Bölümde Neler Yaptık? 56 П
- Sonraki Bölümde Neler Yapacağız? 56П

### Butonlar

Arduino' da ilk uygulamamızı başarıyla tamamladıktan sonra ikinci uygulamamıza başlıyoruz. Bu bölümde butonları nasıl kullanacağımızı öğreneceğiz. Butonlarla birlikte 3 tane de bir birinden zevkli uygulama yapacağız. Hemen bu bölümde neler yapacağımıza bir göz atalım:

- Buton nedir? ve nasıl çalışır
	- Elektrik Akımı ve Anahtarları
	- Butona bastığımız zaman çalışan LED uygulaması
	- Futbol oyunu ve oyun kolu yapımı
	- Kendi butonumuzu yapalım

Başlıklarımızı incelediysek haydi hiç vakit kaybetmeden bölümüze başlayalım.

#### **BUTON NEDIR?**

Hayatımızın her tarafında düğmeler yani butonlar var. Kapımızın zilini, bilgisayarımızın klavyesini ve faresini butonlara örnek olarak verebiliriz. Genellikle butonların yeşil olanları aletimizi başlatmaya, kırmızı olanları ise durdurmaya yöneliktir. Şimdi biraz düşünelim ve etrafımızda kırmızı renkli olan butonları bulmaya çalışalım.

Düşünüyorum… Aynı şeyleri düşünüyor olabilir miyiz :)

Ve buldum! Yangın alarmları içinde kırmızı butonları kullanıyorlar. Demek ki o zaman kırmızı butonlar sadece kapatmaya yönelik değil aynı zamanda uyarmaya da yöneliktir. Aynı şekilde de birçok farklı renkte ve farklı görevlere sahip butonlar vardır. Kullanıcı ile etkileşimi çok rahat yapabilen bu elemanlar Arduino ile de uyumludurlar. Programlanmaları da gayet basit ve kolaydır.

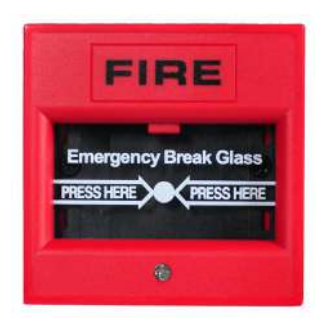

Butonların üzerine bastığımız zaman aletimizin çalışması başlar. Ama sence bu butonlar nasıl çalışıyor. Haydi gel beraber araştırmaya başlayalım.

#### BUTONLAR NASIL CALIŞIR

Öncelikle butonlarımızı birer anahtar gibi düşünebiliriz. Anahtar ile kapıyı açtığımız zaman içeriye girebiliriz ancak anahtarımız yoksa giremeyiz. Butonlarda aynı bu şekilde çalışıyor. Butona bastığımız zaman kapı açılıyor yani elektriğin geçebileceği bir ortam oluşuyor. Butona basmadığımız zaman ise kapı kapanıyor ve elektrik buradan geçemiyor. Gördün mü ne kadar da kolay?

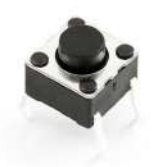

Meraklısına: Elektrik devrelerinde kullandığımız butonlara ya da düğmelere Elektrik Anahtarı denir. Elektrik anahtarları ile devremizde ki elektrik akımını kesebilir ya da kestiğimiz akımı tekrar geri verebiliriz. Yani kısaca devremiz üzerindeki bir ışığı ya da LED'i elektrik anahtarı ile açıp kapatabiliriz. Her gün evimizde de yaptığımız gibi. Peki, anahtarlar bu elektrik akımını nasıl keserler?

#### Elektrik Anahtarları

Elektrik anahtarları devredeki akımı kesmemize yarar. Bunun sayesinde devredeki elektriği istediğimiz şekilde kontrol edebiliriz.

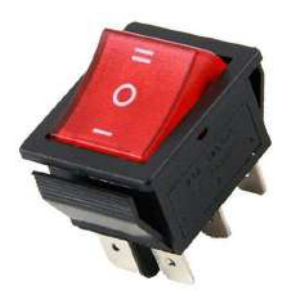

Şimdi de bu anahtarların devrelerde açık veya kapalı olma durumlarında neler olacağını hep beraber 2 resim üzerinden hep beraber inceleyelim.

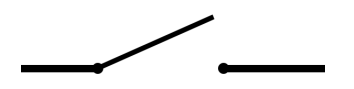

1. Resim de elektrik anahtarı açık yani elektrik bu devreden geçemez ve ışığımızı yakamaz. Çünkü ışığımızı yakabilmek için devremizin tamamlanması gerekir ve bir elektrik akımının oluşması gerekir. Burada elektrik akımının akabileceği bir ortam oluşamadığından LED'imizi yakamaz.

2. Resmimizde ise elektrik anahtarı kapalıdır. Sizin de tahmin ettiğiniz gibi devre tamamlanmış, elektrik akımı akmaya başlamış ve ampulümüz yanmıştır.

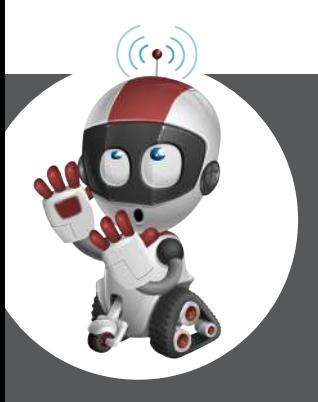

#### Bu Bölümde

- Sensör Nedir? 74 п
- п PIR (Hareket Sensörü) Kullanımı 76
- Sıcaklık Sensörleri **80** П
- п LM35 ile Sıcaklık Ölçümü 82
- HC-SR04 ile Mesafe Ölçümü 89 п
- Bu Bölümde Neler Yaptık? 97 п
- Sonraki Bölümde Neler Yapacağız? 97п

## Sensörler

Analog ve dijital dünyaya giriş yaptıktan sonra, robotik ve elektroniğin en önemli kısımlarından biri olan sensörler karşımıza çıkıyor. Bu bölüm boyunca sensörleri işleyeceğiz. Yapacaklarımız kısaca aşağıda sıralanmıştır.

- Sensörler nedir?
	- Analog ve Dijital Sensörler
- Hareket sensörü kullanımı
	- Sıcaklık sensörü kullanımı
	- Mesafe sensörü kullanımı

Konularımıza kısaca göz attıysak bölümümüze başlayabiliriz.

#### Sensör Nedir?

Apartmanımıza girdiğimiz zaman otomatik açılan ışıklarımız acaba nasıl çalışıyor? Ya da mağazaların önüne geldiğimiz zaman kapılar nasıl açılıyor? İşte bu konularda bizim karşımıza sensörler yani algılayıcılar çıkıyor.

Sensörler etrafında oluşan değişiklikleri algılayarak yorumlar ve makineye komut verir. İlk verdiğimiz örnekte ki gibi, kapının üzerine bir tane hareket algılayan sensör konuluyor ve makinaya eğer hareket algılarsa kapıyı açması söyleniyor. Sensörler aynı bu şekilde hayatımızın birçok yerinde de kullanılıyor. Bunların yanında robotik projelerde de sensörlerle karşılaşmak mümkün. Sensörler etraftan kendi ölçebildiği değerleri alarak elektrik sinyallerine çeviriler. Yani bir sıcaklık sensörü ölçtüğü sıcaklık değerini kullanıcıya dijital bir şekilde sunar. Yani fiziksel ortamdaki bir değişim kullanıcıya sunulmuş olunur.

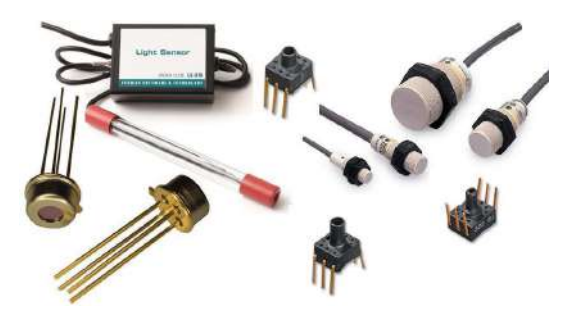

#### SENSÖR CESITLERI

Öncelikle bizim temel olarak kullanacağımız iki çeşit sensör tipini inceleyelim. Bunlar dijital ve analog sensörler.

Dijital Sensörler: Etrafında oluşan bir değişimi kullanıcıya VAR ya da YOK halinde sunan sensörlere dijital sensör denir. Örneğin; elimizi musluğun önüne yaklaştırdığımız zaman suyun akması gibi. Bu sensör sadece hareket algılamakla yetiniyor. Hareket algıladığı zaman 1 (VAR), algılamadığı zamanda 0 (YOK) yayınlayarak kullanıcıya bu değerleri sunar. Bunlara örnek olarak aşağıdaki sensörleri sıralayabiliriz.

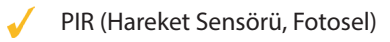

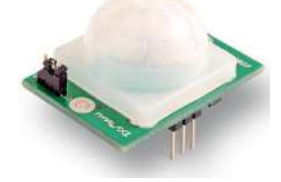

Analog Sensörler: Devrede 0V-5V arasındaki tüm değerleri algılayacak şekilde kullanılırlar. Yani açık ya da kapalı şeklinde olmadan bu aralıktaki tüm değerleri alabilmektedir. Örneğin; bir sıcaklık sensörü birçok değer alabilmekte ve bu değerler sürekli bir şekilde değişmektedirler. Ardından sensörün ölçtüğü değerler aynı şekilde kullanıcıya sunulur. Kullanıcıda aldığı bu değerleri istediği şekilde yorumlatabilir ve istediği çıktıları verebilir. Analog sensörlere örnek olarak aşağıdaki sensörleri verebiliriz.

- LM35 (Sıcaklık Sensörü)
	- DHT11 (Sıcaklık ve Nem Sensörü)
	- MMA7341 (İvme Sensörü)

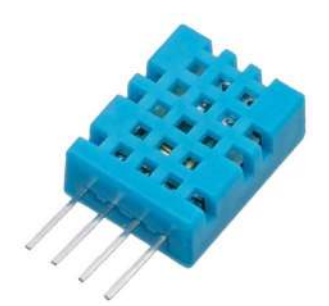

Sensörler kullanım alanlarına göre değişiklik gösterirler. Sensörleri genel olarak şu başlıklar altında sıralayabiliriz:

Mekanik Sensörler: Uzunluk, alan, miktar, kuvvet, basınç, hız, ivme, pozisyon, ses dalga boyu ve yoğunluğu gibi değişkenler mekanik sensörler sayesinde ölçülebilir.

Termal Sensörler: Sıcaklık gibi değişkenler termal sensörler sayesinde ölçülebilir.

Elektriksel Sensörler: Voltaj, akım, direnç, elektrik alanı ve frekans gibi değişkenler elektriksel sensörler sayesinde ölçülebilir.

Manyetik Sensörler: Alan yoğunluğu, geçirgenlik gibi manyetik alana bağlı değişkenlerin değerleri mekanik sensörler sayesinde ölçülebilir.

Kimyasal Sensörler: Yoğunlaşma, içerik, reaksiyon hızı, pH miktarı gibi değişkenler kimyasal sensörler sayesinde ölçülebilir.

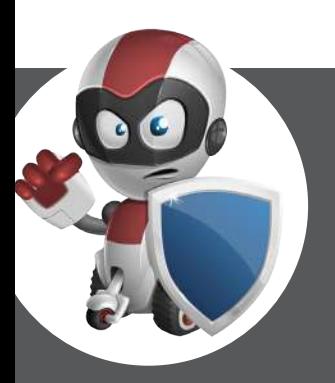

#### Bu Bölümde

- П Shield Nedir? 126
- Motor Shield 127 п
- Ethernet Shield 129  $\Box$
- Bluetooth Shield 130 п
- GSM Shield 131 п
- LCD Shield 132 п
- Proto Shield 133 п
- Bu Bölümde Neler Yaptık? 133 П
- Sonraki Bölümde Neler Yapacağız? 133п

## 4Iıeld¢ler

- Bu bölümümüzde Arduino'nun en büyük yardımcılarından biri olan shield'leri tanıyacağız. Bu bölümde işleyeceğimiz konular kısaca aşağıda sıralanmıştır.
	- Shield nedir?
	- En çok kullanılan shield'ler ✔
	- Konularımıza kısaca göz attıysak bölümümüze başlayabiliriz.

### SHIELD NEDIR?

Arduino'da bazı özellikler bulunmaz. Örneğin internete bağlanmak ve SMS mesaj göndermek gibi… Bunun sebebi ise Arduino'ya tüm özelliklerin konulup

Arduino'nun fiyatının artırılmaması ve tüm projelerimizde bu özelliklere çok da ihtiyaç duymamamızdır. Bu özelliklere Arduino'ya kazandırabilmemiz için shield'ler vardır. Yukarıda da söylediğimiz gibi Arduino tek başına internete bağlanamazken shield'ler sayesinde internete bağlanabilir.

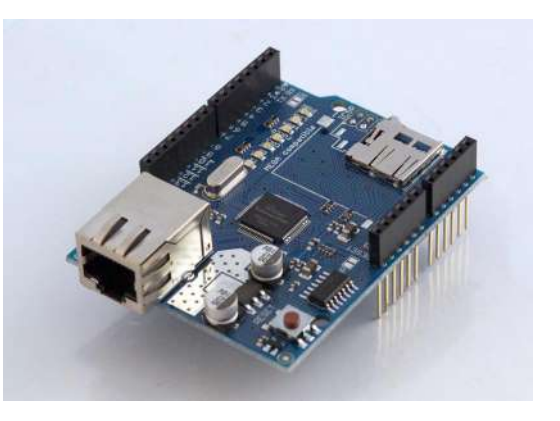

Shield'ler bizi devre kurulumundan da kurtarır. Çünkü shield'lar Arduino üzerine tam olarak oturmakta ve Arduino'nun pinleri ile tam olarak temas etmektedirler. Aşağıdaki resimde de pinlerin birbiri üzerine geçtikleri ve temas ettikleri görülmektedir.

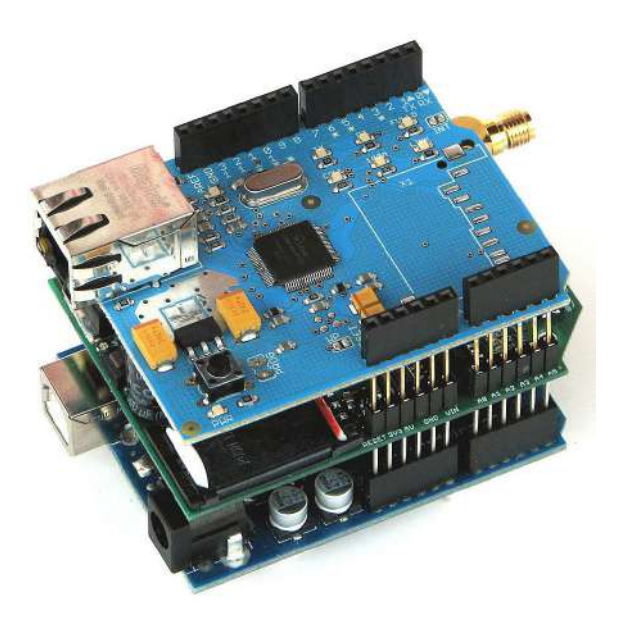

Shield'lerin aynı şekilde birçok farklı çeşidi bulunur ve hepsinin görevi birbirinden farklıdır. Örneğin; Bluetooth bağlantısı için kullanılan shield ile internet bağlantısı için kullanılan shield'lar birbirinden farklıdır. Şimdi en çok kullanılan shield'ların bir kaçını inceleyelim.

#### **MOTOR SHIELD**

Evet zaten önceki bölümümüzde motor sürmeyi öğrenmiştik. Bu shield sayesinde L293D entegremizin bağlantılarını yapmakla uğraşmadan hızlıca motorlarımızı çalıştırabiliriz. Motor shield'larda zaten bizim de kullanmayı bildiğimiz L293D ve L298 entegreleri sıklıkla kullanılmaktadır.

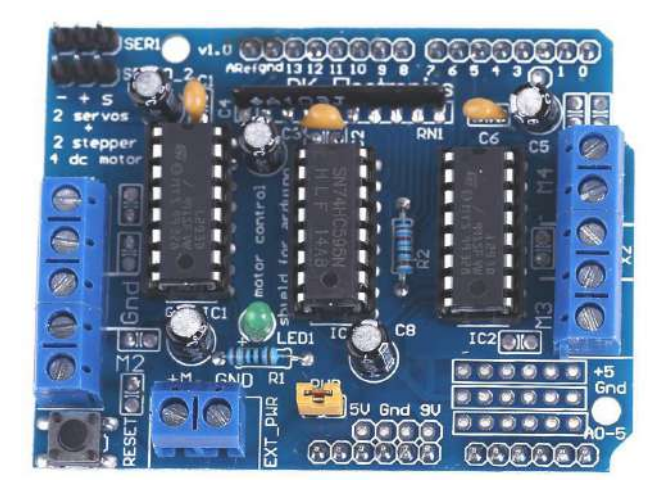

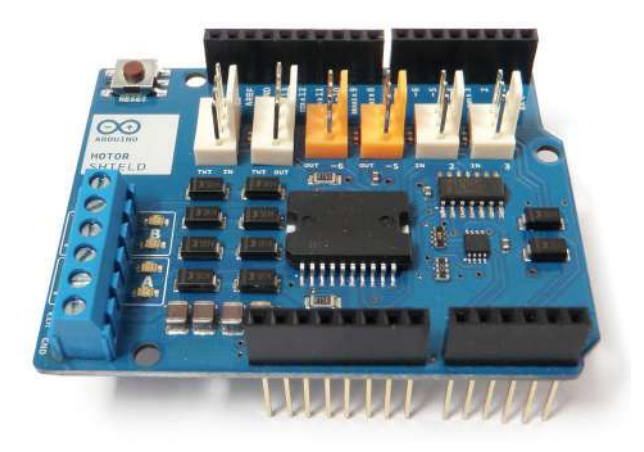

### Uygulama **4**

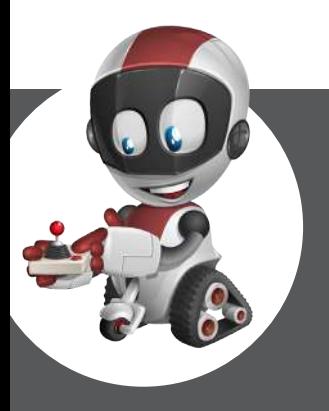

## **JOYSTICK** KULLANIMI

#### Bu Bölümde

- Joystıck Nedir ve Nasıl Çalışır? 162 П
- п Kullanılacak Malzemeler 163
- Devre Kurulumu 163 п
- п Kod Kısmı 164
- п Bu Uygulamada Ne Yaptık? 169
- Sonraki Uygulamamızda Neler Yapacağız?169 п

Bu uygulamamızda hemen hemen hepimizin bildiği ve kullandığı joystickleri Arduino'muza bağlayacağız. Joystick'lerin yapıları ve nasıl kullanıldıklarını beraber inceleyeceğiz. Hiç vakit kaybetmeden uygulamamıza başlayalım.

#### JOYSTICK NEDIR VE NASIL ÇALIŞIR?

Joystick, her gün oynadığımız oyunlarda kontrolümüzü sağlayan bir elemandır. Joystcik'lerimizi Arduino ile kontrol etmemiz de mümkündür.

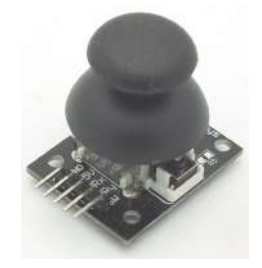

Şimdi geldik bu joystick'ler oyunlarda bizi nasıl aşağıya veya yukarıya götürebiliyor. Yani bu elamanlarımız nasıl çalışıyor. Öncelikle joystick'lerin çalışma mantığı çok kolay. Joystick'ler bizim de kullanmayı bildiğimiz potansiyometreler ile çalışıyor. Öncelikle bu joystick modüllerimiz bize X ve Y düzlemlerinin durumlarını verir. Yani joystick'i ileriye veya geriye götürdüğümüz zaman X düzlemi, sağa veya sola götürdüğümüz zaman ise Y düzlemimiz değişir. Bu değişimi bize X ve Y düzlemlerine yerleştirilmiş 2 adet potansiyometre verir. X düzlemi için farklı ve Y düzlemi için de farklı bir potansiyometre kullanılır. İşte joystick'imiz çalışma mantığı bu kadar basit. Bu joystick modülümüz üstünde bir de buton bulunur. Bu butonumuzu da uygulamamızda kullanacağız. Joystick modülümüzdeki pinleri kısaca tanıyalım. Modülümüzün solundan pinlere bakalım.

#### NOT Bu pin isimleri modülün üzerinde yazmaktafır.

GND: Modülümüzü bu pinle toprak hattına bağlarız.

+ 5V: Modülümüzü bu pinle güç hattına (5V) bağlarız.

VRx: Joystic'kimizin X eksenin bilgisini bu pinden alırız.

VRy: Joystick'imizin Y eksenin bilgisini bu pinden alırız.

SW: Joystick'imizin üzerindeki butonun bilgisi bu pinden alırız.

#### KULLANILACAK MALZEMELER

Bu uygulamamızda kullanacağımız malzemeler aşağıdaki gibidir.

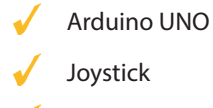

Breadboard

Jumper Kablolar

Direnç (10K)

#### Devre Kurulumu

Öncelikle kuracağımız devreye beraber bir göz atalım. Devremizin çizimi aşağıdaki şekildeki gibidir.

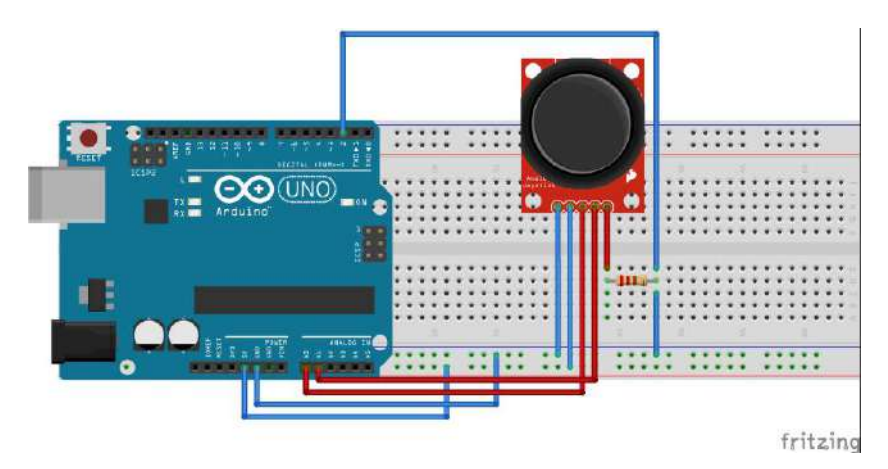

Devre kurulumuzda öncelikle breadboard'ımıza 5V ve GND hatlarını çekiyoruz. Ardından joystick'imizi breadboard'a yerleştiriyoruz. Bağlantılarımızı da sırayla yapıyoruz. 1. pini GND hattına , 2. pini 5V hattına, 3. pini Analog0 ve 4. pini Analog1'e bağlıyoruz. Şimdi biz Arduino'da buton kullanmak için pull down dirençleri kullanıyorduk. Burada da 10K bir dirençle pull down bağlantımızı yapıyoruz.

### Uygulama **6**

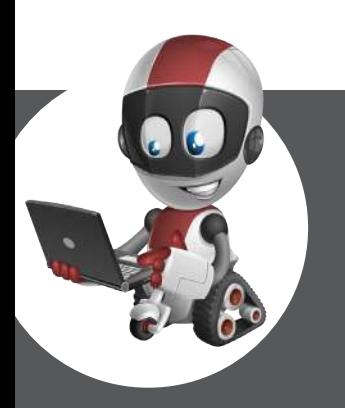

## Klavye ve Fare ile LED Kontrolü

#### Bu Bölümde

- П Kullanılacak Malzemeler 178
- п Devre Kurulumu 178
- Kod Kısmı 179  $\Box$
- Bu Uygulamada Ne Yaptık? 183  $\overline{\phantom{0}}$
- Sonraki Uygulamamızda Neler Yapacağız?183 п

Bu uygulamamızda LED'lerimizi, S4A programımızda yapacağımız bir arayüzle kontrol etmeyi öğreneceğiz. Hemen uygulamamıza başlayalım.

#### KULLANILACAK MALZEMELER

Bu uygulamamızda kullanacağımız malzemeler aşağıdaki gibidir.

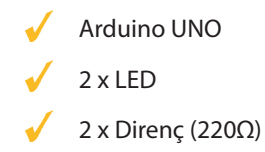

Breadboard

Jumper Kablolar

#### Devre Kurulumu

Öncelikle kuracağımız devreye beraber bir göz atalım. Devremizin çizimi aşağıdaki şekildeki gibidir.

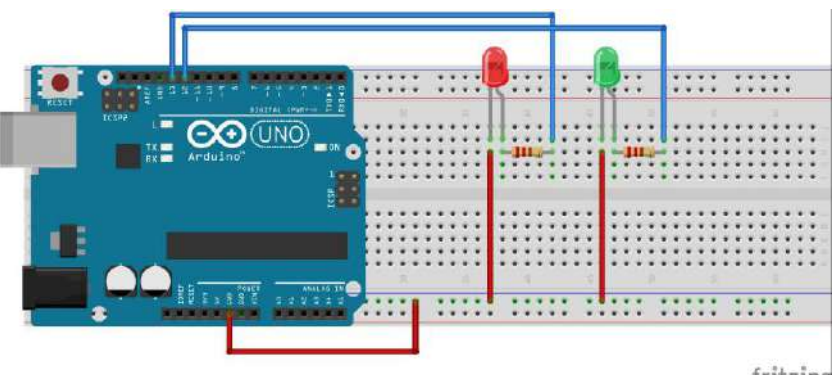

fritzing

Devre kurulumuzda öncelikle breadboardımıza GND hattımızı çekiyoruz. Ardından LED'lerimizi 220Ω dirençlerle 12. ve 13. pinlere bağlıyoruz.

NOT <sup>S</sup>iz isterseniz bu hattı çekmeden diğer GND hatlarına da bağlayabilirsiniz.

#### Kod Kısmı

Hatırlatma: Arduino'yu S4A ile programlayabilmek için hatırladığın gibi Arduino IDE'ye bir program yüklememiz gerekiyordu. Eğer bu program Arduino'ya yüklü değilse S4A'dan programlama yapamayız.

Bu uygulamamızda yeni bir kod blokumuzu kullanacağız.

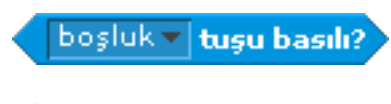

Bu kod bloğumuz sayesinde klavyede hangi tuşa basıldığı bilgisini alabiliriz.

Algılama bölümü içerisindedir.

Örneğin klavyede a tuşuna bastığımız zaman 13. pine bağladığımız LED'imiz yansın ve b tuşuna bastığımız zaman LED'imiz sönsün. Bunun için kullanacağımız kod bloklarımız aşağıdaki şekildeki gibidir.

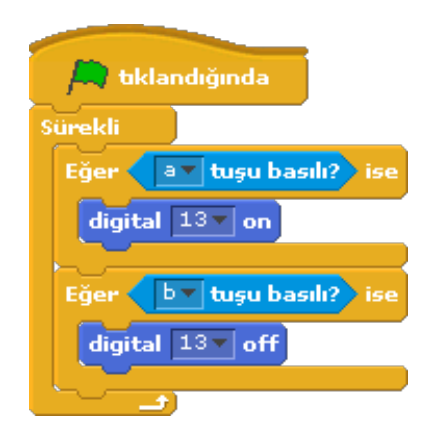

Şimdi uygulamamızı başlattığımız zaman klavyede a tuşuna bastığımız zaman 13. pindeki LED'in yandığını görüyoruz. Klavyede şimdi b harfine basalım. LED'in kapandığını görüyoruz.

Uygulamamıza yen bir özellik daha ekleyelim. Bu özellik sayesinde program başladığı zaman bize ismimizi soracak. Eğer doğru cevap alırsa programın çalışmasına devam edecek ama yanlış cevap alırsa programı sonlandıracak. Bu özelliği programımıza ekleyebilmek için kullanacağımızı kod bloğumuz aşağıdaki şekildeki gibidir: